### **Instructions to sign up for Direct Deposit of account overpayments**:

Student must log into their **MyHusky** account to complete.

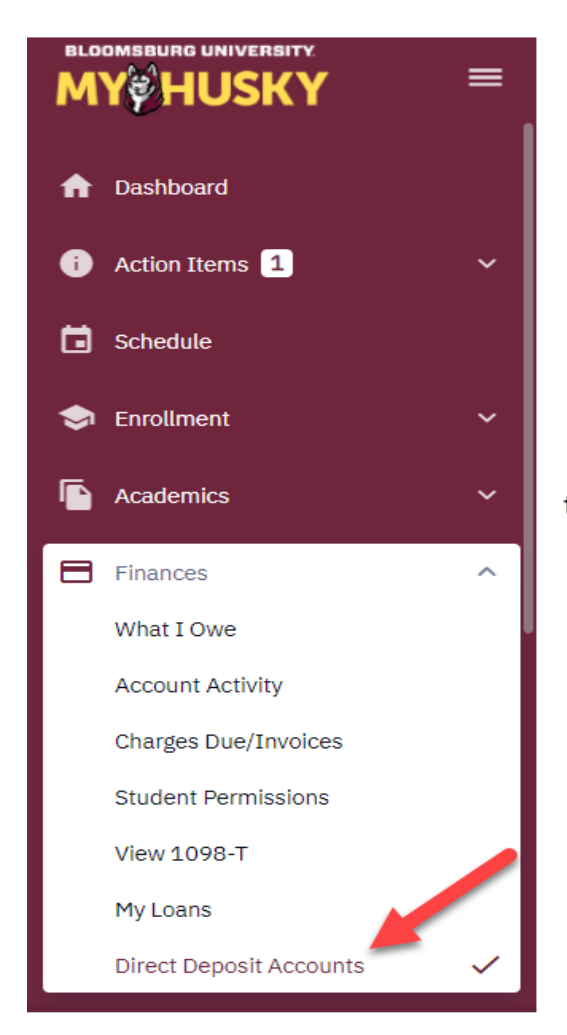

Scroll down on the Dashboard main menu to the Finances Section. Click on the arrow to open the listing. Select Direct Deposit Accounts.

### Click on Add Account

#### **Refund Direct Deposit.**

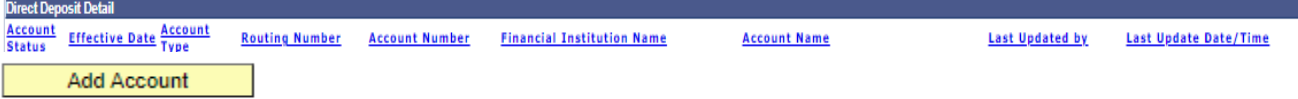

#### Add Direct Deposit.

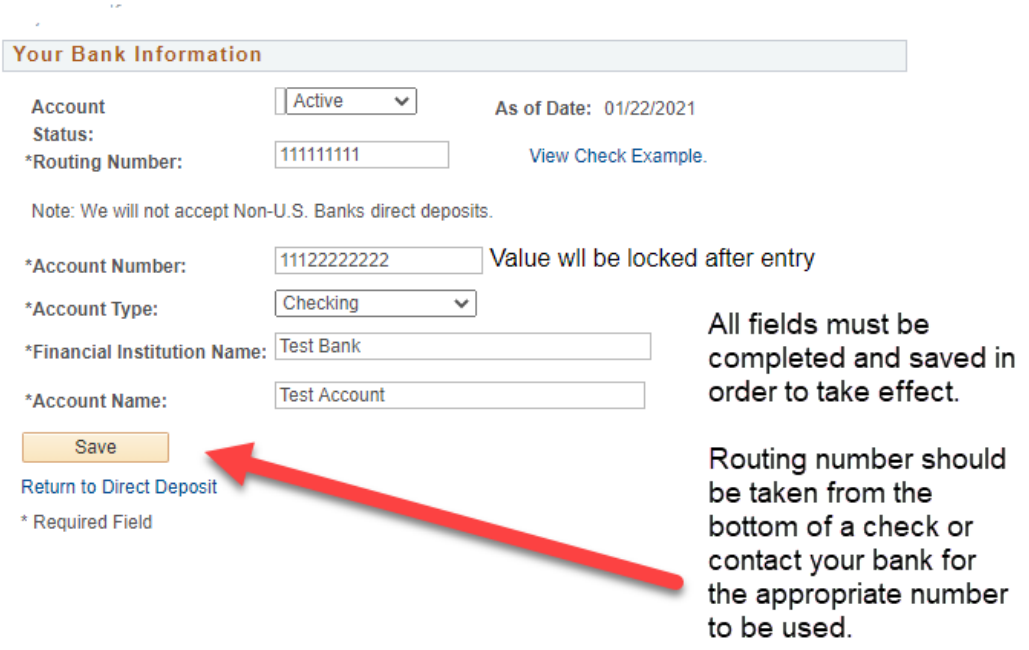

# **To inactivate an invalid account or an account no longer used:**

## Click on Edit

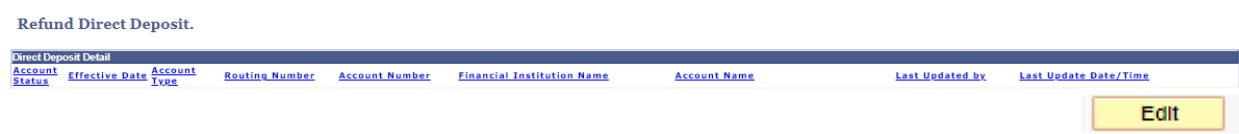

#### Add Direct Deposit.

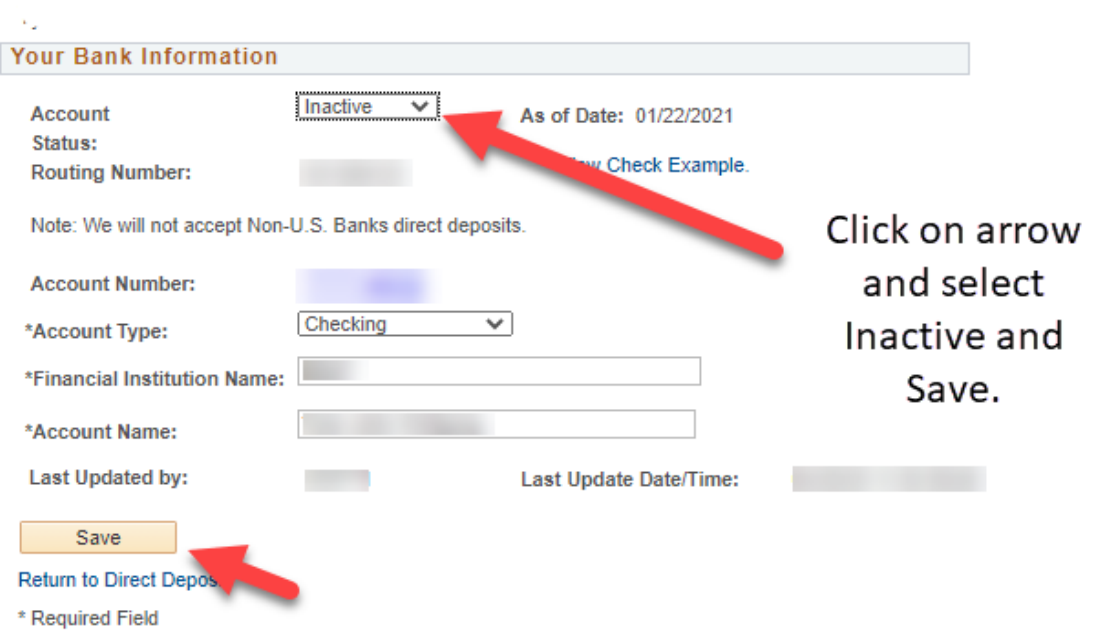

It will take approximately 2 business days after the refund has been processed on your MyHusky account before it will appear in the designated checking or savings account.

The Student Billing Office has the authority to make an account Inactive/Invalid if it does not meet the necessary banking restrictions, i.e. routing number is incorrect, no bank selected, not account type has been selected, etc.

Student will be notified via their BU email address of the failure of any direct deposit transaction. If your direct deposit fails, you will be issued a check and it will be mailed to the home address of record on the student account. Checks may not be picked up in the Student Billing Office.